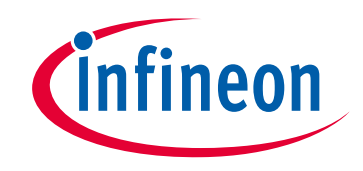

# **Please note that Cypress is an Infineon Technologies Company.**

The document following this cover page is marked as "Cypress" document as this is the company that originally developed the product. Please note that Infineon will continue to offer the product to new and existing customers as part of the Infineon product portfolio.

# **Continuity of document content**

The fact that Infineon offers the following product as part of the Infineon product portfolio does not lead to any changes to this document. Future revisions will occur when appropriate, and any changes will be set out on the document history page.

# **Continuity of ordering part numbers**

Infineon continues to support existing part numbers. Please continue to use the ordering part numbers listed in the datasheet for ordering.

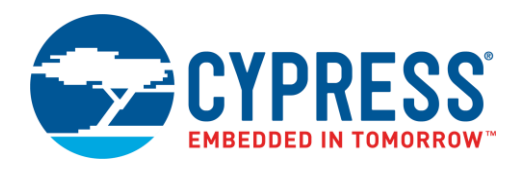

### **Objective**

CE222460 demonstrates accessing the SPI F-RAM™ using PSoC® 6 MCU's Serial Memory Interface (SMIF) Component.

### **Overview**

CE222460 provides a code example that implements the SPI host controller on PSoC 6 MCU using the SMIF Component and demonstrates accessing different features of the SPI F-RAM. The result is displayed by driving the status LED (RGB) which turns green when the result is a pass, and turns red when the result is a fail. The code example also enables the UART interface to connect to a PC to monitor the result.

# <span id="page-1-0"></span>**Requirements**

**Tool:** [PSoC Creator™](http://www.cypress.com/products/psoc-creator-integrated-design-environment-ide) 4.2[; Peripheral Driver Library](http://www.cypress.com/documentation/software-and-drivers/peripheral-driver-library-pdl) (PDL) 3.1.0

**Programming Language:** C (Arm® GCC 5.4-2016-q2-update, Arm MDK 5.22)

**Associated Parts:** All [PSoC 6 MCU](http://www.cypress.com/PSoC6) parts

**Related Hardware:** [PSoC 6 WiFi-BT Pioneer Kit \(CY8CKIT-062-WiFi-BT\)](https://www.cypress.com/documentation/development-kitsboards/psoc-6-wifi-bt-pioneer-kit-cy8ckit-062-wifi-bt)

# **Hardware Setup**

The hardware setup includes connecting the SPI F-RAM with PSoC 6 MCU. You can use either dedicated hardware as described in the [Requirements](#page-1-0) section or can connect via jumper wires by tapping the SMIF SPI control pins and connect to the SPI pins of an external SPI F-RAM. This example uses the PSoC 6 WiFi-BT Pioneer kit's default configuration. Refer to the kit guide to ensure the kit is configured correctly.

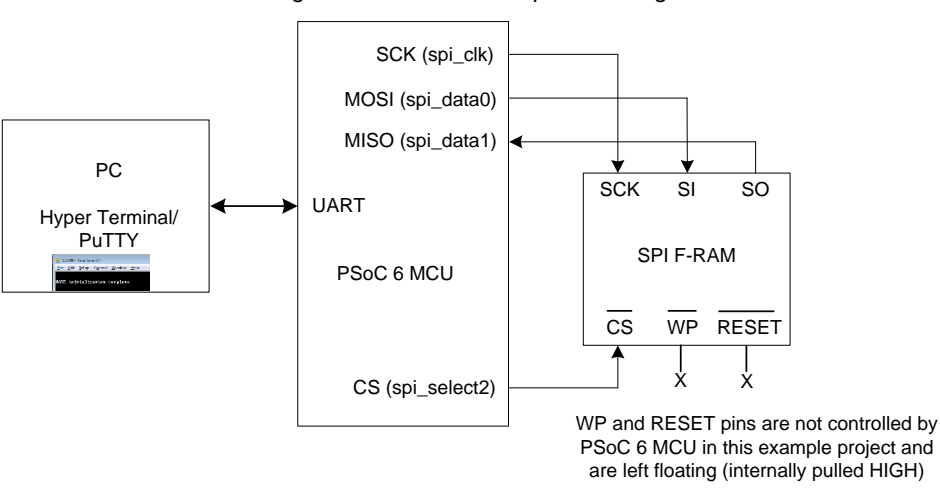

Figure 1. Hardware Setup Block Diagram

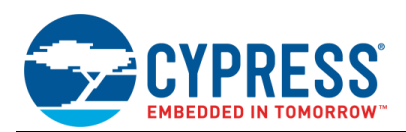

### **Software Setup**

This section demonstrates the procedure to setup the serial (UART) connection using PuTTY on PC to communicate with the PSoC 6 Pioneer Kit. PuTTY is a free SSH and telnet client for Windows. You can download PuTTY from [www.putty.org.](http://www.putty.org/) Follow these instructions to determine the COM port number and setup the PuTTY to monitor the code example outputs on PC.

<span id="page-2-0"></span>1. Connect PSoC 6 Pioneer Kit to the PC using USB cable. The kit enumerates as KitProg2 USB-UART and is available under the **Device Manager** > **Ports (COM & LPT)**. A communication port (COMx) is assigned to KitProg2 USB-UART; for example, COM22 is assigned to PSoC 6 Pioneer Kit on the sample setup, shown in [Figure 2.](#page-2-0)

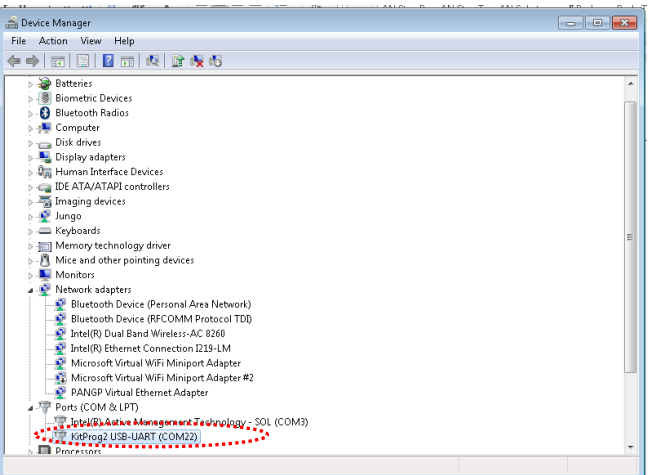

Figure 2. KitProg2 USB-UART in Device Manager

- 2. After you download and install PuTTY, double-click the PuTTY icon and select **Serial** under **Connection**.
- 3. A new window opens where the communication port can be selected. Do the following in the **Options controlling local serial lines** section:
	- Enter the PSoC 6 Port (COM & LPT), COMx, in **Serial line to connect to**. This code example uses **COM22**. Verify the COM setting for your setup and select the appropriate COMx.
	- Enter **Speed (baud)**, **Data bits**, and **Stop bits**.
	- Select **Parity** and **Flow control**.

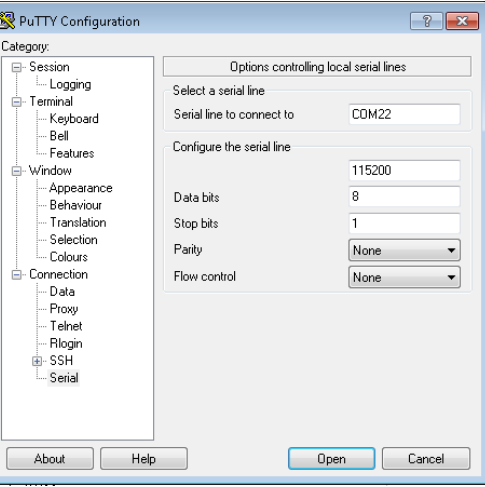

Figure 3. Open New Connection

4. Select **Session** under **Category.** Select **Serial** under **Connection type** as shown in [Figure 4.](#page-3-0) You can save this current session and **load** the settings when required. Enter a name in **Saved Sessions** and click **Save**. Click **Open** to proceed.

<span id="page-3-0"></span>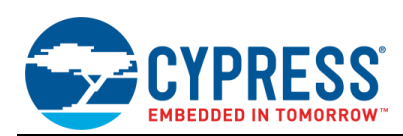

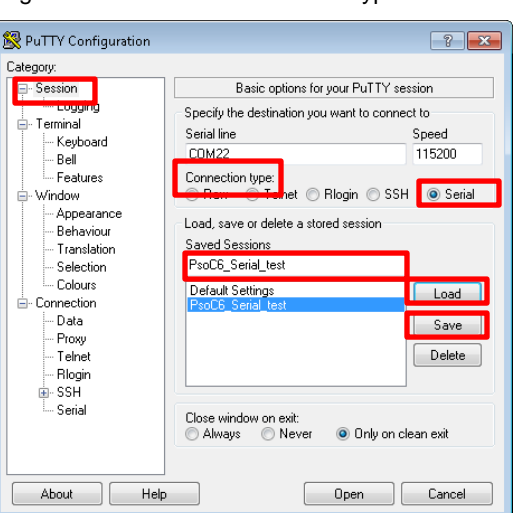

Figure 4. Select Communication Type in PuTTY

<span id="page-3-1"></span>5. The COM terminal window then displays the code example results as shown in [Figure 5.](#page-3-1) You may have to reprogram PSoC 6 MCU with the code example hex file or reset PSoC 6 MCU (already programmed) to restart the code execution and monitor the result.

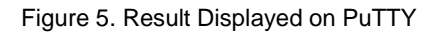

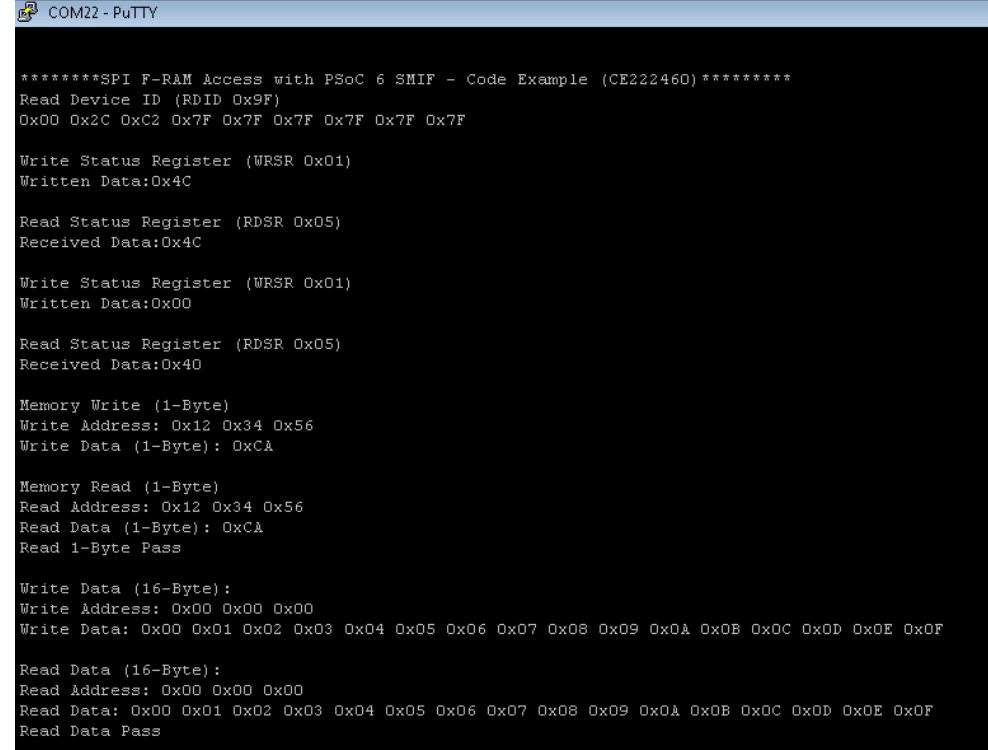

Alternatively, you can run the HyperTerminal if supported on your PC to monitor the above result.

# **Operation**

The code example demonstrates the following features of the SPI F-RAM:

- Write and read access to the Status Register
- Random (1-Byte) memory write, read, and verify from an address
- Burst (16-Byte) memory write, read, and verify from a start address
- Burst (16-Byte) special sector write, burst read, and verify from an address
- Serial Number write, read, and verify

Do the following to execute the code example project. Refer to th[e Design and Implementation](#page-4-0) section for more details.

- 1. Connect the CY8CKIT-062-WiFi-BT Pioneer Kit to a USB port on your PC. Set the V<sub>DD</sub> select either 1.8 V or 3.3 V using the switch SW5 on PSoC 6 Pioneer Kit. The SPI/QSPI F-RAM supports wide operating range  $V_{DD} = 1.8$  V to 3.6 V.
- 2. Open a serial port communication program such as PuTTY and select the corresponding COM port. Configure the terminal to match the UART: 115200 baud rate, 8N1, and Flow control – None. These settings must match the configuration of the PSoC Creator UART Component in the project.
- 3. Build and program the application into the CY8CKIT-062-WiFi-BT Kit or CY8CKIT-062-BLE Kit which has serial F-RAM mounted on it. For more information on building a project or programming a device, see *PSoC Creator Help*.
- 4. Observe the result status by monitoring RGB LED. The LED toggles GREEN when result is a pass and RED when result is a fail.
- 5. Observe the UART example header message printed in the terminal window. [Figure 5](#page-3-1) shows a snapshot of a sample UART terminal output.

#### <span id="page-4-0"></span>**Design and Implementation**

<span id="page-4-1"></span>[Figure 6](#page-4-1) shows the design for this code example. The SMIF Component implements a SPI-based communication for interfacing with an external SPI F-RAM with PSoC 6 MCU. The SMIF Component is configured with two data lines, single slave select line, and the SPI clock (SCK) at 25 MHz. The UART Component outputs debug information to a terminal window. It is configured for 8N1, transmit only, at 115.2 kbps. The code example also uses the Control Register Component to drive the RGB LED on PSoC 6 Pioneer kit to display results.

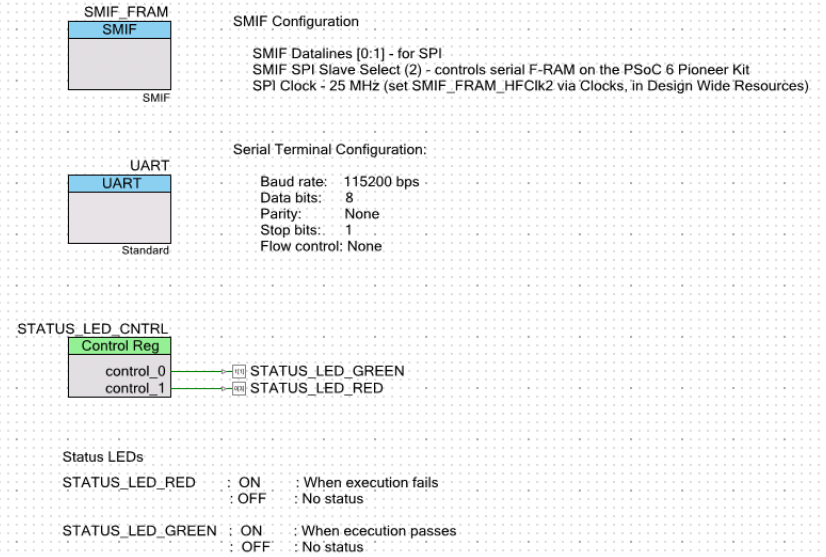

#### Figure 6. CE222460 Design Schematic in PSoC Creator

Cypress SPI F-RAMs support SPI clock frequency (SCK) up to 50 MHz.

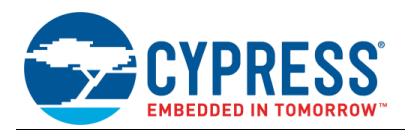

### **Components and Settings**

<span id="page-5-0"></span>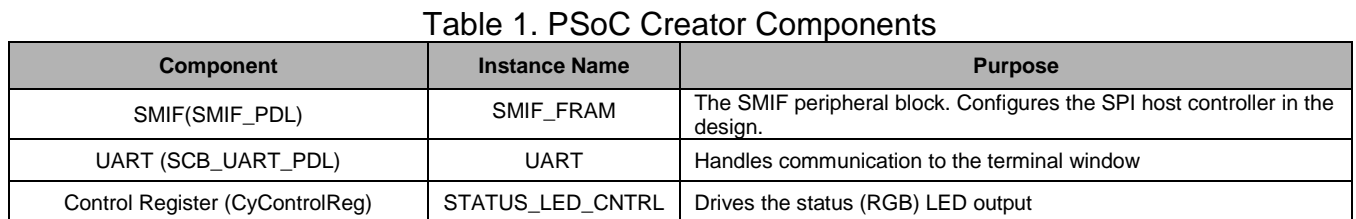

[Table 1](#page-5-0) lists all the PSoC Creator Components used in the three examples.

#### **Parameter settings**

<span id="page-5-1"></span>Non-default settings for each Component are outlined in red in the following figures[. Figure 7](#page-5-1) shows the SMIF\_FRAM Component parameter settings.

Figure 7. Settings for SMIF and UART Components (Non-default settings are outlined)

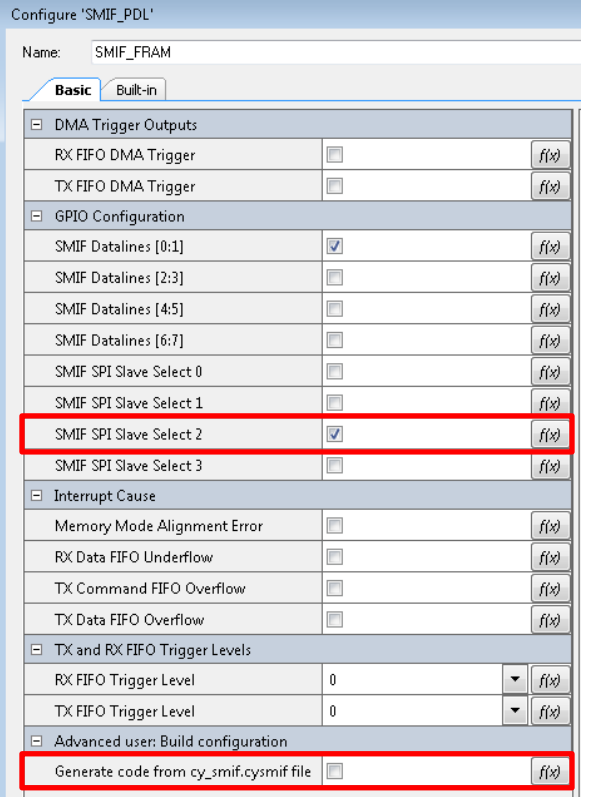

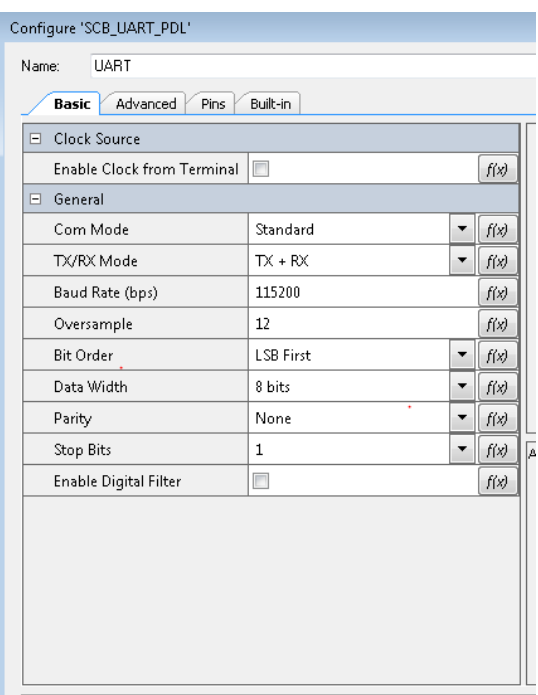

Figure 8. Settings for Control Register (Non-default settings are outlined)

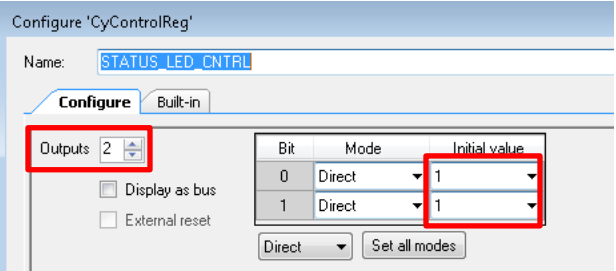

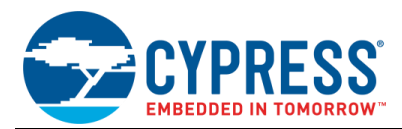

#### **Design-Wide Resources**

<span id="page-6-0"></span>Make sure that V<sub>DDD</sub> (PSoC Creator > Design Wide Resources > System tab) is set to 2.7 V or above, as shown in [Figure 9,](#page-6-0) to drive the STATUS\_LED. Also, make sure that PSoC 6 MCU I/O voltage is set correctly to match the SPI F-RAM operating range (V<sub>DD</sub>/ V<sub>CC</sub>).

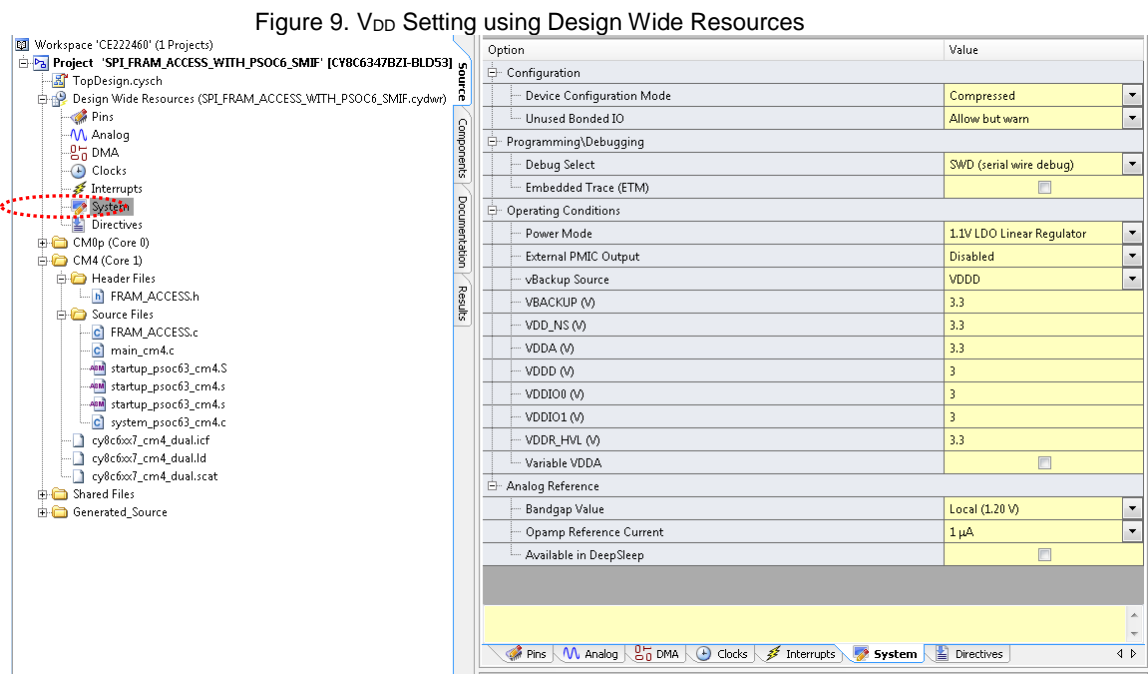

<span id="page-6-1"></span>Make sure that SMIF SPI clock frequency is set to 50 MHz or below as shown via [Figure 10](#page-6-1) an[d Figure 11.](#page-7-0) Go to **PSoC Creator** > **Design Wide Resources** > **Clocks** and click on it.

Figure 10. SMIF SPI Clock Setting using Design Wide Resources – Step 1

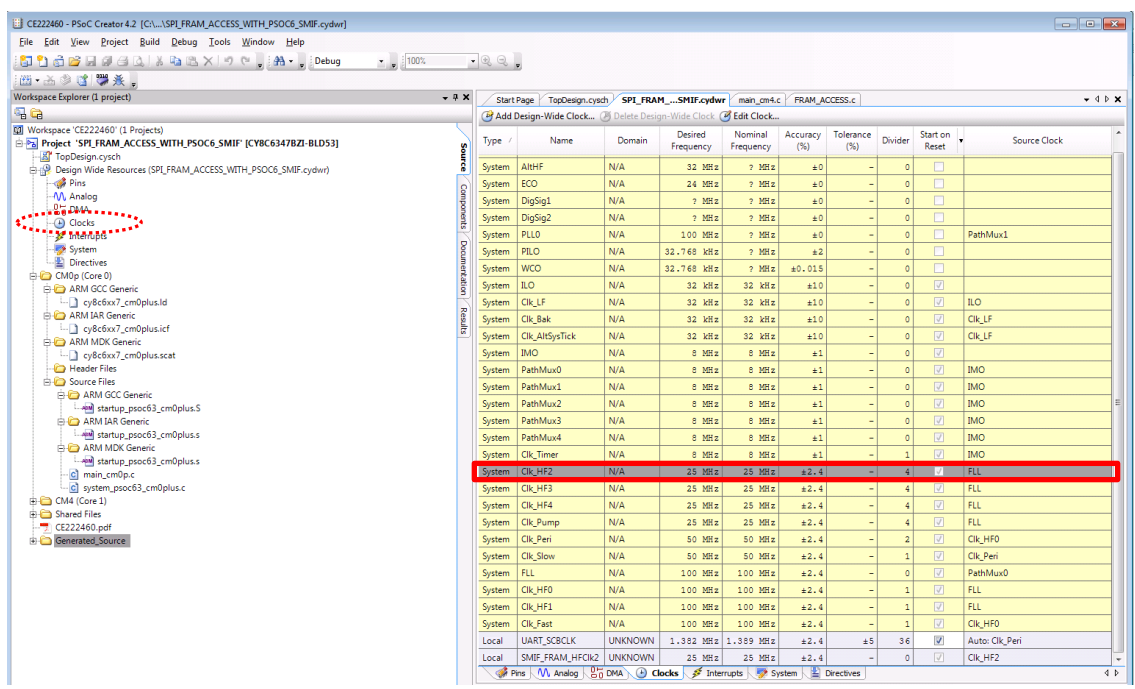

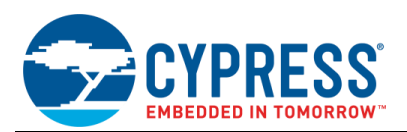

<span id="page-7-0"></span>Double-click anywhere in **Clk\_HF2** row, as highlighted in [Figure 11.](#page-7-0) A new **Configure System Clocks** window opens. Select the **High Frequency Clocks** tab and use appropriate clock path and the clock divider from their drop-down options, as highlighted in [Figure 11,](#page-7-0) to achieve 50 MHz or below frequency. This code example has set the SPI clock frequency as 25 MHz. Select **OK**. You can use the **FLL/PLL** tab to configure other frequency options for Path 0.

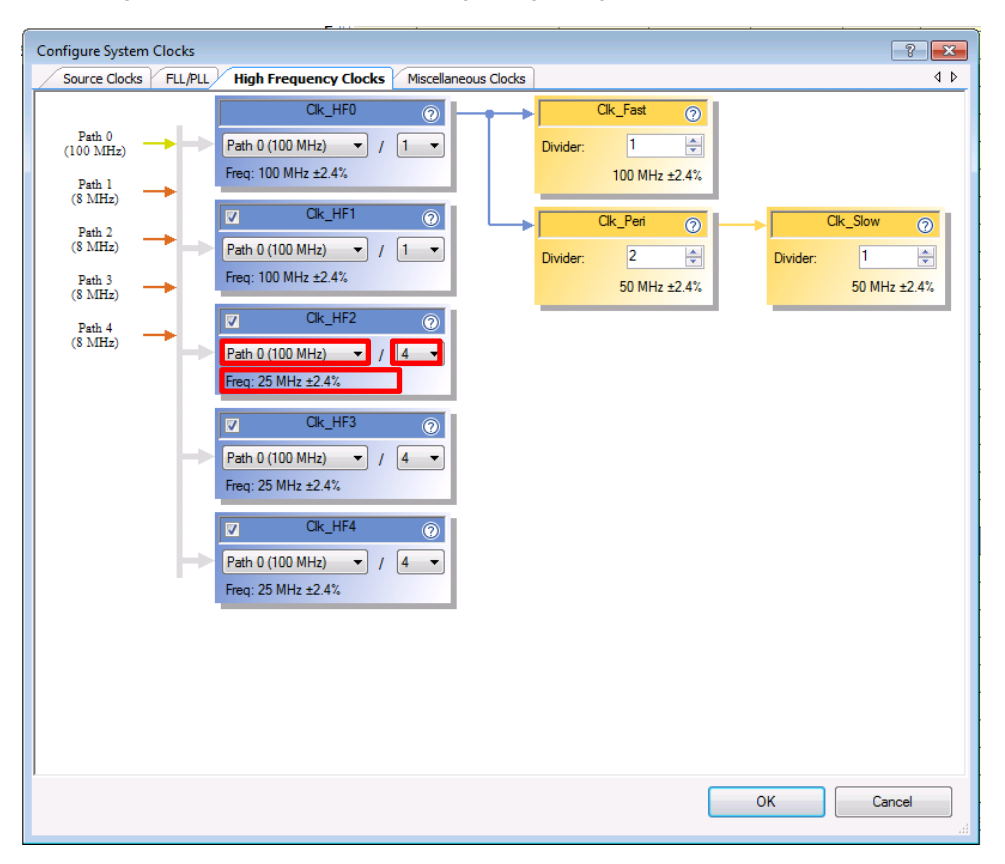

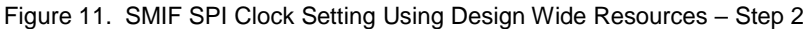

<span id="page-7-1"></span>[Figure 12](#page-7-1) shows the pin assignment for the code example.

Figure 12. PSoC 6 Pin Assignments for Code Example

| Name<br>Δ               | Port   |                          | Pin            |                          |
|-------------------------|--------|--------------------------|----------------|--------------------------|
| \SMIF_FRAM:spi_clk\     | P11[7] | ▼                        | A5             | $\overline{\phantom{0}}$ |
| \SMIF_FRAM:spi_data_0\  | P11[6] | ▼                        | B <sub>5</sub> | $\overline{\phantom{a}}$ |
| \SMIF_FRAM:spi_data_1\  | P11[5] | ▼                        | A6             | $\overline{\phantom{a}}$ |
| \SMIF_FRAM:spi_select2\ | P11[0] | ▼                        | F5             | $\overline{\phantom{a}}$ |
| \UART:rx\               | P5 [0] | ▼                        | L <sub>6</sub> | $\overline{\phantom{0}}$ |
| \UART:tx\               | P5 [1] | $\overline{\phantom{a}}$ | K <sub>6</sub> | $\overline{\phantom{0}}$ |
| STATUS LED GREEN        | P1[1]  | $\overline{\phantom{a}}$ | F2             | $\overline{\phantom{a}}$ |
| STATUS LED RED          | P0 [3] | ▼                        | E <sub>3</sub> | $\overline{\phantom{a}}$ |

#### **Reusing This Example**

This example is designed for the CY8CKIT-062-WiFi-BT Pioneer Kit with serial F-RAM mounted on it. To port the design to a different PSoC 6 MCU device and/or kit, change the target device using Device Selector and update the pin assignments in Design Wide Resources Pins settings. For single-CPU PSoC 6 MCU devices, port the code from *main\_cm4.c* to *main.c*.

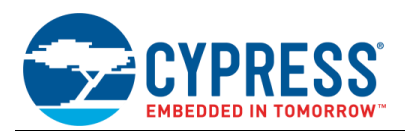

# **Related Documents**

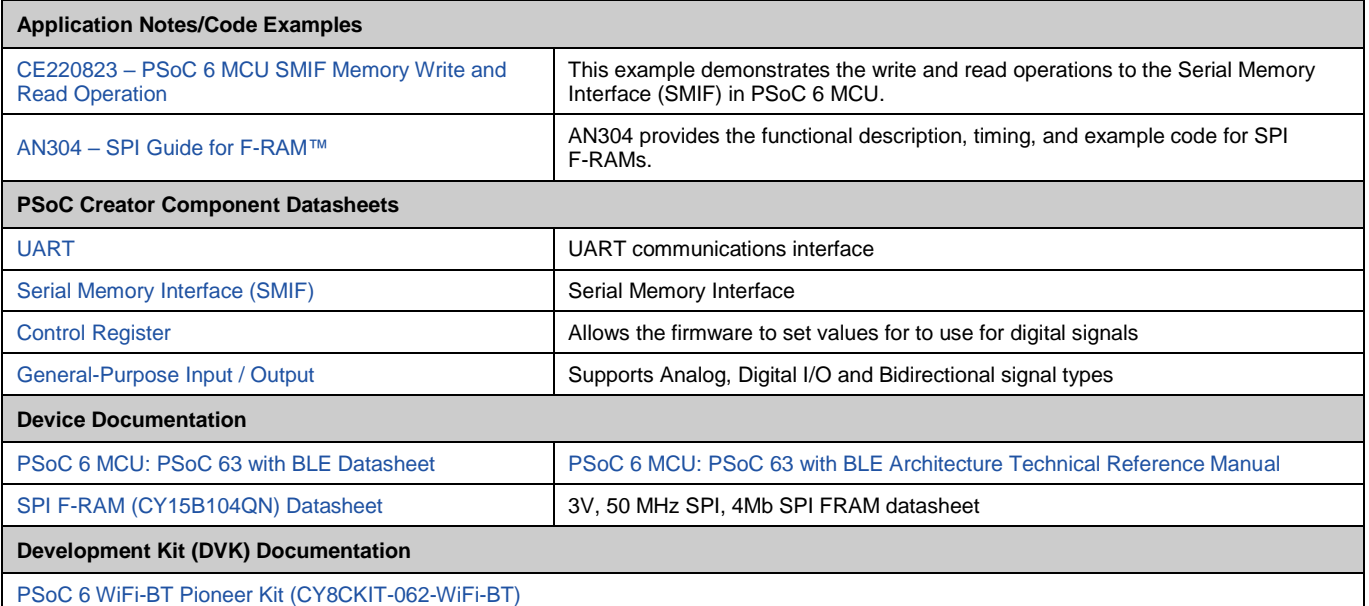

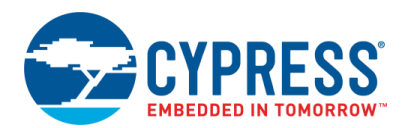

# **Document History**

#### Document Title: CE222460 – SPI F-RAM Access Using PSoC 6 MCU SMIF

Document Number: 002-22460

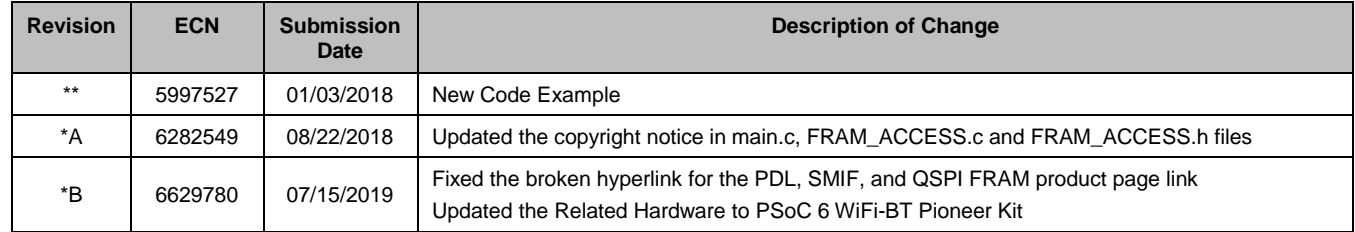

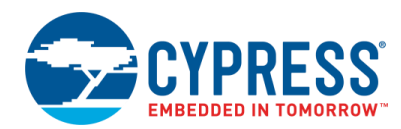

# **Worldwide Sales and Design Support**

Cypress maintains a worldwide network of offices, solution centers, manufacturer's representatives, and distributors. To find the office closest to you, visit us at [Cypress Locations.](http://www.cypress.com/?id=1062)

### **[Products](http://www.cypress.com/products)**

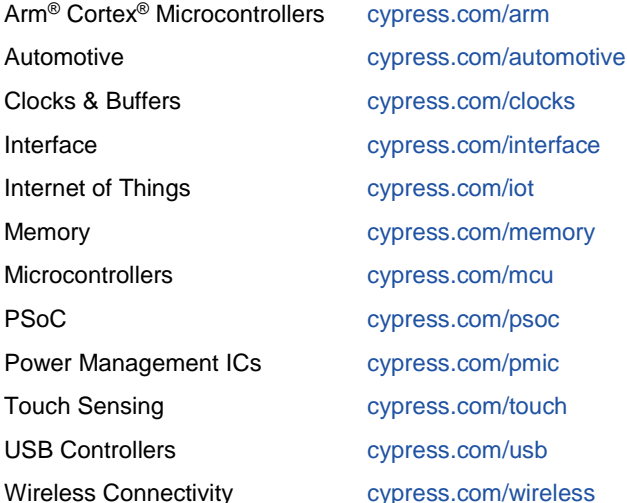

# **PSoC® [Solutions](http://www.cypress.com/psoc)**

[PSoC](http://www.cypress.com/products/psoc-1) 1 [| PSoC](http://www.cypress.com/products/psoc-3) 3 [| PSoC](http://www.cypress.com/products/psoc-4) 4 | [PSoC](http://www.cypress.com/products/32-bit-arm-cortex-m3-psoc-5lp) 5LP | PSoC [6 MCU](http://cypress.com/psoc6)

### **[Cypress Developer Community](http://www.cypress.com/cdc)**

[Community](https://community.cypress.com/welcome) | [Projects](http://www.cypress.com/projects) | [Videos](http://www.cypress.com/video-library) | [Blogs](http://www.cypress.com/blog) | [Training](http://www.cypress.com/training) | **[Components](http://www.cypress.com/cdc/community-components)** 

# **[Technical Support](http://www.cypress.com/support)**

[cypress.com/support](http://www.cypress.com/support)

All other trademarks or registered trademarks referenced herein are the property of their respective owners.

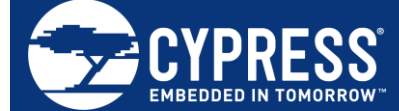

Cypress Semiconductor 198 Champion Court San Jose, CA 95134-1709

© Cypress Semiconductor Corporation, 2018-2019. This document is the property of Cypress Semiconductor Corporation and its subsidiaries ("Cypress"). This document, including any software or firmware included or referenced in this document ("Software"), is owned by Cypress under the intellectual property laws and treaties of the United States and other countries worldwide. Cypress reserves all rights under such laws and treaties and does not, except as specifically stated in this paragraph, grant any license under its patents, copyrights, trademarks, or other intellectual property rights. If the Software is not accompanied by a license agreement and you do not otherwise have a written agreement with Cypress governing the use of the Software, then Cypress hereby grants you a personal, non-exclusive, nontransferable license (without the right to sublicense) (1) under its copyright rights in the Software (a) for Software provided in source code form, to modify and reproduce the Software solely for use with Cypress hardware products, only internally within your organization, and (b) to distribute the Software in binary code form externally to end users (either directly or indirectly through resellers and distributors),<br>solely for use on Cypress hardwar make, use, distribute, and import the Software solely for use with Cypress hardware products. Any other use, reproduction, modification, translation, or compilation of the Software is prohibited.

TO THE EXTENT PERMITTED BY APPLICABLE LAW, CYPRESS MAKES NO WARRANTY OF ANY KIND, EXPRESS OR IMPLIED, WITH REGARD TO THIS DOCUMENT<br>OR ANY SOFTWARE OR ACCOMPANYING HARDWARE, INCLUDING, BUT NOT LIMITED TO, THE IMPLIED WARRAN A PARTICULAR PURPOSE. No computing device can be absolutely secure. Therefore, despite security measures implemented in Cypress hardware or software products, Cypress shall have no liability arising out of any security breach, such as unauthorized access to or use of a Cypress product. CYPRESS DOES NOT REPRESENT, WARRANT, OR GUARANTEE THAT CYPRESS PRODUCTS, OR SYSTEMS CREATED USING CYPRESS PRODUCTS, WILL BE FREE FROM CORRUPTION, ATTACK, VIRUSES, INTERFERENCE, HACKING, DATA LOSS OR THEFT, OR OTHER SECURITY INTRUSION (collectively, "Security Breach"). Cypress disclaims any liability relating to any Security Breach, and you shall and hereby do release Cypress from any claim, damage, or other liability arising from any Security Breach. In addition, the products described in<br>these materials may contain design defects or or circuit described in this document. Any information provided in this document, including any sample design information or programming code, is provided only for reference purposes. It is the responsibility of the user of this document to properly design, program, and test the functionality and safety of any application made of this information and any resulting product. "High-Risk Device" means any device or system whose failure could cause personal injury, death, or property damage. Examples of High-Risk Devices<br>are weapons, nuclear installations, surgical implan You shall indemnify and hold Cypress, its directors, officers, employees, agents, affiliates, distributors, and assigns harmless from and against all claims, costs, damages, and expenses, arising out of any claim, including claims for product liability, personal injury or death, or property damage arising from any use of a Cypress product as a Critical<br>Component in a High-Risk Device. Cypress pro Cypress's published data sheet for the product explicitly states Cypress has qualified the product for use in a specific High-Risk Device, or (ii) Cypress has given you advance written authorization to use the product as a Critical Component in the specific High-Risk Device and you have signed a separate indemnification agreement.

Cypress, the Cypress logo, Spansion, the Spansion logo, and combinations thereof, WICED, PSoC, CapSense, EZ-USB, F-RAM, and Traveo are trademarks or registered trademarks of Cypress in the United States and other countries. For a more complete list of Cypress trademarks, visit cypress.com. Other names and brands may be claimed as property of their respective owners.